# Лекция№1

### Основы черчения в AutoCAD

# План лекции

- Структура курса. История создания и развития системы AutoCAD
- Палитры основных инструментов.
- Сетка и привязка к ней.
- Системы координат.
- Редактирование с помощью ручек.
- Удаление, перемещение, копирование, поворот объектов.

#### Список литературы:

- 1.Соколова Т. AutoCAD 2005 для студента. Популярный самоучитель. — СПб.: Питер, 2005. —320 с.: ил. — (Серия «Популярный самоучитель»).
- 2.Уваров А. С. AutoCAD для Конструкторов. М.: Горячая линия - Телеком, 2006. - 399 с., ил.
- 3.Полещук Н. Н. Самоучитель AutoCAD 2002. СПб.: БХВ-Петербург, 2003. - 608 с: ил.
- 4.Финкельштейн, Эллен. AutoCAD 2002. Библия пользователя. : Пер. с англ. — М. : Издательский дом "Вильяме", 2003. — 1072 с. : ил. — Парал. тит. англ.
- 5.Аббасов И. Б. Создаем чертежи на компьютере в AutoCAD 2007/2008: Учебное пособие. – М.:ДМК Пресс 2007.–136 с.
- 6.Соколова Т. AutoCAD 2009 Начали! СПб.: Питер, 2009 176 с.: ил. – (Серия «Начали!»)
- 7.Погорелов В. И. AutoCAD: трехмерное моделирование и дизайн. — СПб.: БХВ-Петербург, 2003. - 288 с: ил.
- 8.Мидлбрук Марк, Смит Бад. AutoCAD 2002 для "чайников".: Пер. с англ. —М. : Издательский дом "Вильяме", 2003. — 400 с. : ил. — Парал. тит. англ.

# История создания и развития системы AutoCAD

AutoCAD — программа с богатой и во многом уникальной историей. Впервые она увидела свет в 1982 году под именем MicroCAD. Сегодня AutoCAD переводится на 18 языков мира.

AutoCAD — это наиболее гибкая из существующих графическая программная система для ПК, способная эффективно<br>работать в самых различных областях работать в самых различных технического проектирования.

AutoCAD сейчас используется более чем в 150 странах мира.

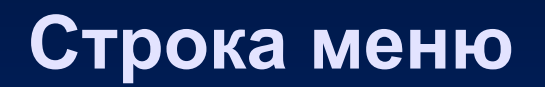

- **1. File (Файл)** команды работы с файлами: создание, открытие, сохранение, печать, экспорт файлов в другие форматы и пр.;
- **2. Edit (Правка)** инструменты для редактирования частей графического поля Рабочего стола программы, работы с буфером обмена;
- **3. View (Вид)** команды управления экраном, панорамирования, установки точки зрения, удаления невидимых линий, закраски, тонирования, управления параметрами дисплея; установка необходимых панелей инструментов;
- **4. Insert (Вставка)** команды вставки блоков, внешних объектов, объектов других приложений;
- **5. Format (Формат)** команды работы со слоями, цветом, типами линий; управления стилем текста, размеров, видом маркера точки, стилем мультилинии; установки единиц измерения, границ чертежа;
- **6. Tools (Сервис)** средства управления системой, экраном пользователя; установки параметров черчения и привязок с помощью диалоговых окон; работы с пользовательской системой координат;
- **7. Draw (Рисование)** команды рисования;
- **8. Dimension (Размеры)** команды простановки размеров и управления параметрами размеров;
- **9. Modify (Редакт)** команды редактирования элементов чертежа;
- **10. Window (Окно)** многооконный режим работы с чертежами;
- **11. Help (Справка)** вывод на экран системы гипертекстовых подсказок.

# Командная строка

Нижняя (светлая) часть экрана, в которой вы видите приглашение в форме Command: (Команда:), — это область, через которую в основном происходит диалог пользователя с системой, здесь отображаются вводимые вами команды и ответы (или вопросы) AutoCAD. Эту часть будем называть **зоной командных строк**. Последняя строка, содержащая приглашение Command: (Команда:), называется **командной строкой.**

### Строка режимов

- **1. SNAP (ШАГ)** Snap Mode, включение и выключение шаговой привязки курсора;
- **2. GRID (СЕТКА)** Grid Display, включение и выключение отображения сетки;
- **3. ORTHO (OPTO)** Ortho Mode, включение и выключение ортогонального режима;
- **4. POLAR (ОТС-ПОЛЯР)** Polar Tracking, включение и выключение режима полярного отслеживания;
- **5. OSNAP (ПРИВЯЗКА)** Object Snap, включение и выключение режимов объектной привязки;
- **6. OTRACK (ОТС-ПРИВ)** Object Snap Tracking, включение и выключение режима отслеживания при объектной привязке;
- **7. LWT (ВЕС)** Show/Hide Lineweight , включение и выключение режима отображения линий в соответствии с весами (толщинами);
- **8. MODEL/PAPER (МОДЕЛЬ/ЛИСТ)** Model or Paper space, переключение из пространства модели в пространство листа.

## Основные панели

Все панели имеют имена. Под строкой меню видны две горизонтальные панели с наименованиями: Standard Toolbar (Стандартная) и Object Properties (Свойства объектов). Эти панели желательно не трогать, не удалять и не перемещать, поскольку они постоянно нужны для работы. Две вертикально расположенные панели называются Draw (Рисование) и Modify (Редактирование).

## **Функциональные клавиши**

- **• F1** вызов справочной системы AutoCAD;
- **• F2** переключение между текстовым и графическим окнами;
- **• F3 или Ctrl+F** включение/отключение текущих режимов объектной привязки OS NAP;
- **• F4** переключение системной переменной TABMODE;
- **• F5 или Ctrl+E** циклическое переключение изометрических плоскостей;
- **• F6 или Ctrl+D** включение/отключение отображения текущих координат курсора в строке состояния;
- **• F7 или Ctrl+G** включение/отключение отображения сетки GRID;
- **• F8 или Ctrl+L** включение/отключение ортогонального режима ORTHO;
- **• F9 или Ctrl+B** включение/отключение шаговой привязки SNAP;
- **• F10** включение/отключение режима полярного отслеживания POLAR;
- **• F11** включение/отключение режима объектного отслеживания OTRACK;
- **• Esc или Ctrl+[, Ctrl+\** прерывание текущей операции;
- **• Enter, Ctrl+M или Ctrl+J** повторение последней команды;
- **• Ctrl+A** включение и отключение выбора группы объектов;
- **• Ctrl+C**  копирование объектов в буфер обмена Windows;
- **• Ctrl+N** открытие диалогового окна создания нового рисунка Create New Drawing;
- **• Ctrl+О**  открытие диалогового окна выбора ранее созданного чертежа Select Fi le;
- **• Ctrl+P** открытие диалогового окна вывода чертежа на печать Plot — Model;
- **• Ctrl+R** смена видового журнала;
- **• Ctrl+S** сохранение текущего рисунка;
- **• Ctrl+V** вставка объектов из буфера обмена данных в текущий чертеж;
- **• Ctrl+X**  удаление выбранных объектов из чертежа и копирование их в буфер обмена данными;
- **• Ctrl+Y**  восстановление только что отмененного действия;
- **• Ctrl+Z** отмена последней команды.

### **Определение границ рисунка**

**Границы рисунка** — это пара двумерных точек в мировой системе координат: координаты левого нижнего и правого верхнего углов, определяющие прямоугольную область. По оси Z границы не устанавливаются.

**В AutoCAD границы рисунка выполняют три функции:**

1.определяют диапазон изменения координат точек;

2.контролируют фрагмент рисунка, покрытый видимой координатной сеткой;

3.определяют, какая часть рисунка отображается на экране по команде ZOOM ALL.

# Запросы команды LIMITS

- **Reset Model space limits :**—переустановка лимитов пространства модели;
- **Specify lower left corner or [ON/OFF] <current>:** указание левого нижнего угла;
- **Specify upper right corner <current>:** указание правого верхнего угла, где:
- **•ON** включается контроль соблюдения границ. При этом AutoCAD отвергает все попытки ввести точки с координатами, выходящими за границы рисунка;
- **•OFF** отключается контроль соблюдения границ рисунка;
- **•<current>** задается новое текущее значение левого нижнего, а затем правого верхнего угла.
	- Если текущее значение границ рисунка вас устраивает, достаточно нажать клавишу **Enter**.

### **Определение параметров сетки**

**Сеткой (GRID)** называется упорядоченная последовательность точек, покрывающих область рисунка в пределах лимитов.

Использование сетки помогает выравнивать объекты и оценивать расстояние между ними. Сетку можно включать и отключать в ходе выполнения других команд. На печать она не выводится.

Включение сетки и определение ее частоты осуществляется на вкладке Snap and Grid диалогового окна режимов рисования Drafting Settings.

### **Определение шага привязки**

В режиме **шаговой привязки SNAP** курсор может находиться только в определенных точках согласно установленному значению шага и при этом движется не плавно, а скачкообразно между узлами воображаемой сетки, как бы «прилипая» к ее узлам.

Шаг привязки не обязательно совпадает с частотой сетки. Сетку часто делают достаточно редкой, используя ее исключительно для наглядности, а шаг привязки устанавливают меньшим. Допустимо и обратное: установка большего по сравнению с сеткой шага привязки.

Включение шаговой привязки SNAP и настройка ее параметров осуществляются на вкладке Snap and Grid диалогового окна режимов рисования Drafting Settings

## **Сохранение рисунков**

Команды **SAVE** и **SAVEAS** предназначены для сохранения рисунка под другим именем. Команда SAVE может вызываться только из командной строки, a SAVEAS — из падающего меню File > Save As.... В обоих случаях имя документа задается в поле File name: диалогового окна Save Drawing As.

*Для чтения сохраняемого файла в различных*  версиях AutoCAD необходимо в *раскрывающемся списке Files of type: диалогового окна SaveDrawingAs выбрать пункт*

**AutoCAD 2007/LT2007 Drawing (\*.dwg )**

# **Системы координат**

Ввод координат

Введение координат в AutoCAD осуществляется двумя способами:

- Непосредственно с клавиатуры путем задания численных значений;
- С использованием курсора, который перемещается по экрану.
- В строке состояния происходит отображение текущих координат.

Для удобства ввода координат можно испльзовать:

- Орто-режим, если изменение координат происходит только по осям Х или Y. Орто-режим устанавливается или функциональной клавишей F8, или щелчком мыши по кнопке ORTHO(ОРТО) в информационной строке;
- Привязку к узлам невидимой сетки, которая задаётся с некоторым шагом по Х и Y.

### Декартовы и полярные координаты

- Ввод абсолютных координат производится в следующих форматах:
- Декартовы(прямоугольные) координаты. Ввод заключается в задании расстояния от точки до начала координат по любой из осей, а также направления (+ или -);
- Полярных координат. При этом ввод координат заключается в задании расстояния, на котором располагается точка от начала координат, а также величины угла между полярной осью и отрезком, который мысленно проведен через данную точку и начало координат. Угол задается в градусах против часовой стрелки. Значение 0 отвечает положительному направлению оси ОХ.
- Относительные координаты задают смещение от последней точки. При вводе точек в относительных координатах можно использовать любой формат записи в абсолютных координатах: @dx,dy для декартовых, @r<A для полярных.

### **Редактирование с помощью «ручек»**

Выбранными объектами можно манипулировать с помощью ручек маленьких квадратиков, которые высвечиваются в определяющих точках выбранных объектов.

- При включенном режиме работы с ручками выбор объектов производится до редактирования, а манипуляции с ними выполняются с помощью указателя мыши или ключевых слов.
- Параметры ручек устанавливаются в следующих областях:
- Grip Size определяет размер ручек при регулировании движком. При этом на экранчике слева от движка показан текущий размер ручек;
- Grips ручки:
	- в раскрывающемся списке Unselected grip color: задается цвет невыбранных ручек;
	- в раскрывающемся списке Selected grip color: задается цвет выбранных ручек;
	- в раскрывающемся списке Hover grip color: задается цвет ручки под указателем мыши;
	- установка флажка Enable grips активизирует ручки для всех выбранных объектов;
	- установка флажка Enable grips within blocks обеспечивает выбор объектов с помощью ручек внутри блоков;
	- установка флажка Enable grip tips: позволяет задать подсказки к ручкам.

#### **Удаление и восстановление объектов**

Команда **ERASE(УДАЛИТЬ)** осуществляет удаление (стирание) объектов. Она вызывается из падающего меню **Modify > Erase** или щелчком мыши по пиктограмме **Erase** на панели инструментов **Modify**.

Запросы команды **ERASE**:

**Select objects:** — выбрать объекты;

**Select objects:** — выбрать объекты;

**Select objects :** - нажать клавишу **Enter** для завершения работы команды.

Выбор объектов, которые следует стиреть, может производиться любым из доступных способов.

Для восстановления удаленных последней командой **ERASE** объектов используется команда **OOPS**. Ее название **«ОЙ»** весьма удачно отражает эмоции пользователя, испытываемые в момент применения этой команды.

#### **Перемещение объектов**

Команда **MOVE** осуществляет перемещение объектов. Она вызывается из падающего меню **Modify > Move** или щелчком мыши по пиктограмме **Move** на панели инструментов **Modify**.

Запросы команды **MOVE**:

**Select objects:** — выбрать объекты;

**Select objects :** — нажать клавишу Enter по завершении выбора объектов;

**Specify base point or displacement:**—указать базовую точку или перемещение;

**Specify second point of displacement or <use first point as displacement:** — указать новое положение базовой точки.

### **Поворот объектов**

Команда **ROTATE** осуществляет поворот объектов. Она вызывается из падающего меню **Modify > Rotate** или щелчком мыши по пиктограмме **Rotate** на панели инструментов **Modify**.

Запросы команды **ROTATE**:

**Current positive angle in UCS: ANGDIR=counterclockwise ANGBASE=0**— текущие установки отсчета углов в ПСК;

**Select objects :** — выбрать объекты;

**Select objects:** — нажать клавишу Enter по завершении выбора объектов;

**Specify base point:** —указать базовую точку поворота;

**Specify rotation angle or [Reference] :** —указать угол поворота.

Ключ **Reference** используется для поворота относительно существующего угла. При этом выдаются следующие запросы: **Current positive angle in UCS: ANGDIR=counterclockwise ANGBASE=0**—текущие установки отсчета углов в ПСК; **Select objects:** — выбрать объекты; **Select objects:** — нажать клавишу Enter по завершении выбора объектов; **Specify base point:** — указать базовую точку поворота; **Specify rotation angle or [Reference]:** R — переход в режим задания угла со ссылкой; **Specify the reference angle <0>:** —указать опорный угол; **Specify the new angle:** —указать новый угол.

#### **Копирование объектов**

Команда **COPY** осуществляет копирование объектов. Она вызывается из падающего меню **Modify > Сору** или щелчком мыши по пиктограмме **Сору** на панели инструментов **Modify**.

Запросы команды **СОРУ**:

**Select obj ects :** — выбрать объекты;

**Select objects :** — нажать клавишу Enter по завершении выбора объектов;

**Specify base point or displacement, or [Multiple]:** указать базовую точку;

**Specify second point of displacement or <use first point as displacement:** — указать положение копии объекта.

Ключ **Multiple** используется для Создания множества копий объектов. При его применении последний запрос, требующий указания точки смещения, делается многократно. Каждое смещение определяется относительно исходной базовой точки. После получения нужного числа копий в ответ на запрос необходимо нажать клавишу **Enter**.